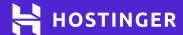

# Guide to Using Hostinger

Important Settings and Features You Should Know

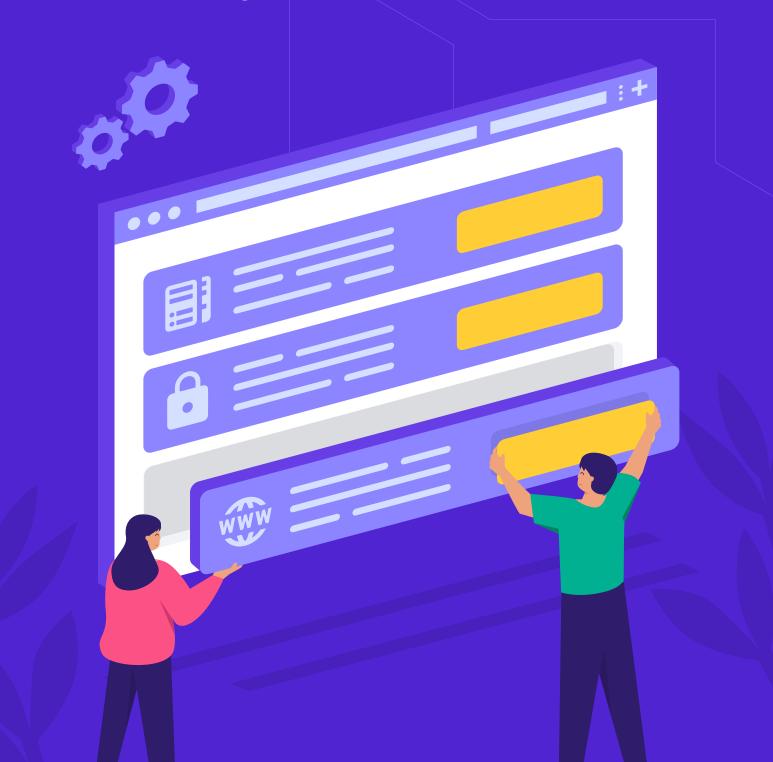

# **Table of Content**

Click or tap to jump to any section;

- 1 Complete Your Orders
- 14 Create an Email Account
- 5 Navigate the hPanel
- Manage Files

7 ManageOrder

Manage
Databases

8 Manage Domains

- Use the Advanced and Other Settings
- 11 Create a New Website
- Update Account Details
- 12 Manage WordPress
- Contact Customer Support

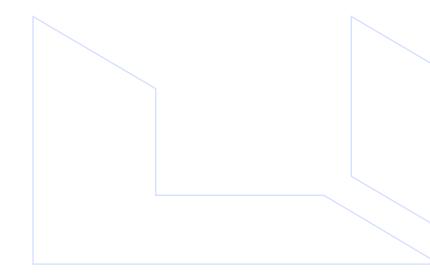

Say you've just bought a new hosting account from Hostinger, but you're not sure how to use it. If you need help, this guide will go through the essential tools and features in the Hostinger's control panel. We'll cover everything from domain name management to website creation.

Let's get started.

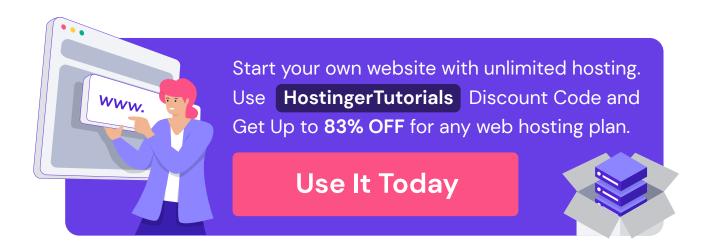

## **Complete Your Orders**

Before you can start building a website, you will need to set up the hosting and domain name.

## Set Up Shared or Cloud Hosting

If you've bought a shared hosting or cloud hosting plan, log in to the **hPanel** and open the **Home** page. Then press the **Setup** button next to the hosting order you've purchased.

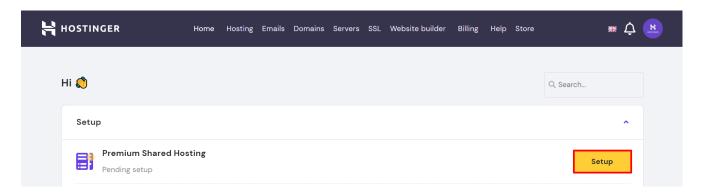

Follow the instructions on the next page. First, select a platform to create the website. The default options include **WordPress**, **WordPress** + **WooCommerce**, and **Joomla**, though other choices are also available.

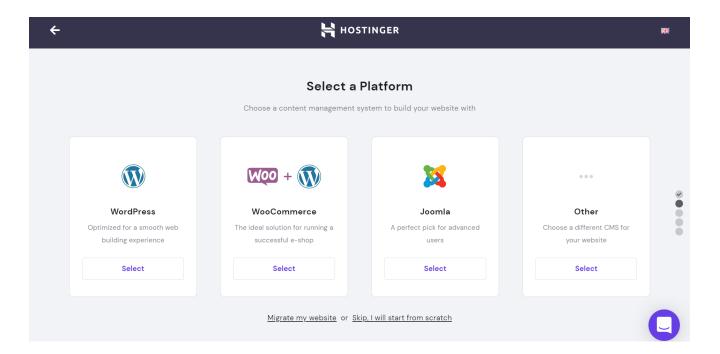

If you have a website hosted on another provider, click **Migrate my website** at the bottom. We will move the site to your new account for free, and it will only take a few minutes.

Next, choose a domain name. Some hosting plans include one free of charge – you can claim it at this stage. Alternatively, buy a new domain or use the one previously registered at another provider.

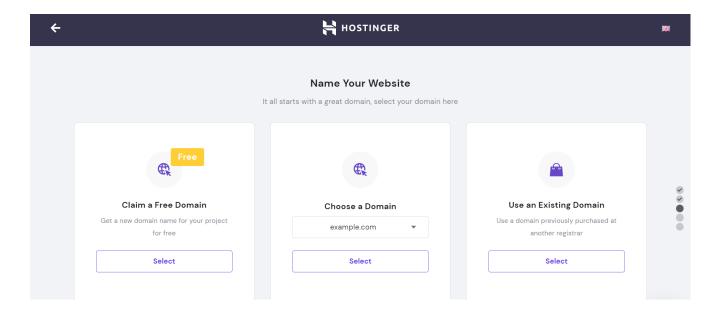

The final page will preview the hosting setup and let you change the data center location. For shared and hosting plans, we have servers in Europe, Asia, North and South America.

Once completed, click Finish Setup.

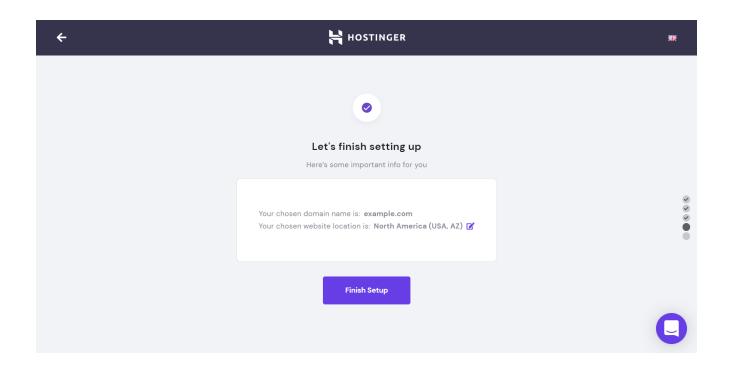

## Set Up VPS Hosting

The setup for VPS hosting is slightly different, though the process is just as simple. First, go to **hPanel** -> **Home** and press the **Setup** button next to the pending VPS order.

On the new page, choose an operating system. The default options include CentOS, Ubuntu, Fedora, Debian, and Suse. After that, pick a data center location.

Finally, enter the VPS hostname and hit the **Setup** button.

Shared hosting clients who need more power and resources can also migrate their websites to VPS.

## • Register a Domain Name

The next step is to register the domain. Just like the hosting setup, go to the **hPanel** -> **Home** and click the **Setup** button next to the domain name order.

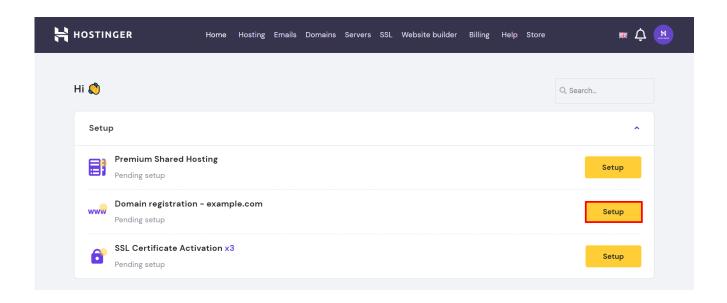

On the domain registration page, fill in the required contact details. Make sure they're accurate and up-to-date.

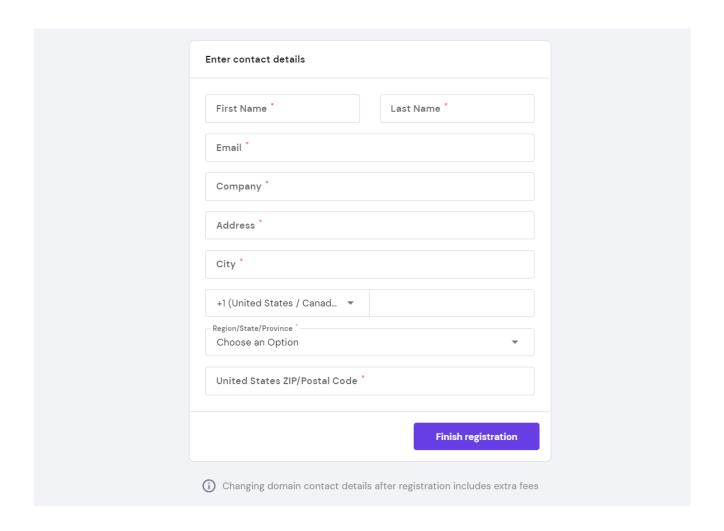

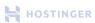

This information will be publicly available in the WHOIS domain ownership database. However, clients can mask these details by enabling the privacy protection feature.

Once completed, click **Finish registration**. The system will send an email to your inbox for domain ownership verification.

Make sure to open the email and click on the verification link immediately. The domain may get temporarily suspended if it isn't verified within 15 days.

## Navigate the hPanel

Now that the hosting and domain are set up, we can explore more of the **hPanel**, Hostinger's own control panel.

Let's start with the top menu, which consists of navigation buttons to access different areas of the hPanel.

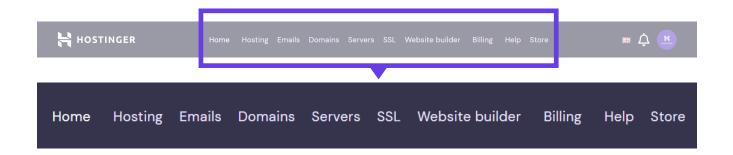

Here's what each button does:

#### **Emails** Home Hosting Access all the active Manage or upgrade your hosting Purchase and set up an services you use at accounts. It's also possible to email account using a Hostinger. order a new hosting service here. custom domain. **Domains** SSL **Servers** Manage all domains Set up new SSL certificates for Manage VPS hosting registered with existing domains and manage accounts. Hostinger. their installations.

#### Website builder

Create a project using Zyro, a drag -and-drop site builder with Al features.

#### **Billing**

Configure the payment settings and view billing history for using Hostinger services.

#### Help

See Hostinger's current server status, get answers to FAQs, or access the knowledge base.

#### **Store**

Browse our ser
-vices or thirdparty tools to
enhance the
website.

In the top right corner, users can find buttons to change the language, view notifications, and configure the account information.

Next, let's explore the **Hosting Account** dashboard. This is where Hostinger's shared and cloud hosting clients will spend the majority of their time.

To access the dashboard, open the **Home** or **Hosting** page. Then click **Manage** on one of the hosting orders.

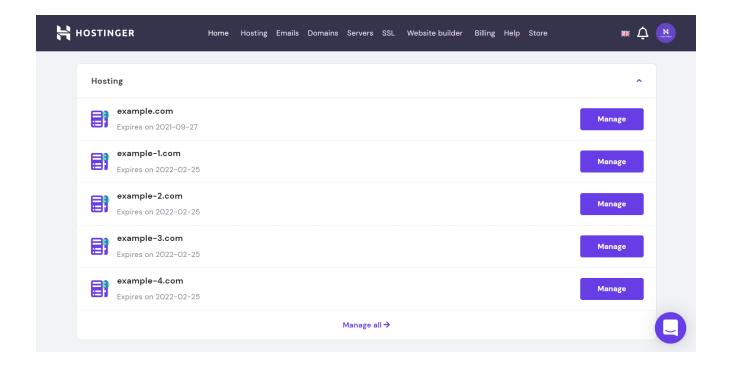

Below is what the **Hosting Account** dashboard looks like. We've designed it with beginners in mind, so there's no need for any technical skills to use the features provided. We will explore each section in more detail.

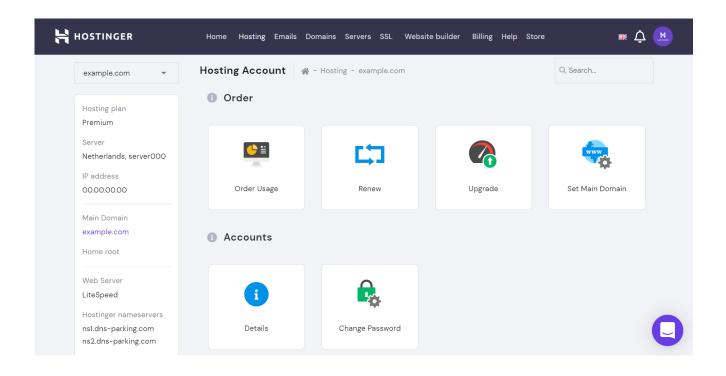

# **Manage Order**

The Order section is where clients can:

- Manage their hosting plan.
- Renew or upgrade their purchase.
- Set the main domain for their hosting account if they have more than one website in the same plan.

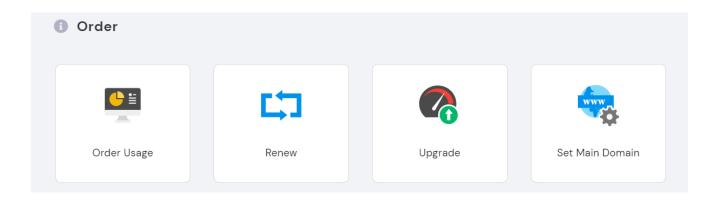

The main highlight of this section is **Order Usage**. Clicking on this button will show graphs of how the website is using the hosting's resources, such as processing power, memory, bandwidth, and storage.

We encourage you to regularly monitor the hosting's resource usage to prevent the website from outgrowing its hosting environment since this can cause performance issues.

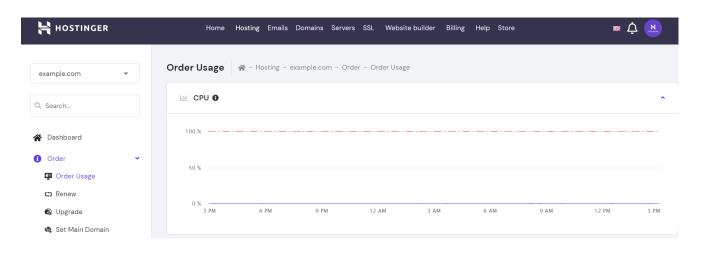

## **Manage Domains**

Hostinger clients can manage their domains in two ways. One is through **hPanel -> Domains**, the other is via the **Domains** section in the **Hosting Account** dashboard. Each of them has different settings and functions. This section will explain how to navigate each area.

## • Domain Page

On the **Domains** page, clients can manage the domain names they've registered, purchase new ones, or transfer domains from another registrar.

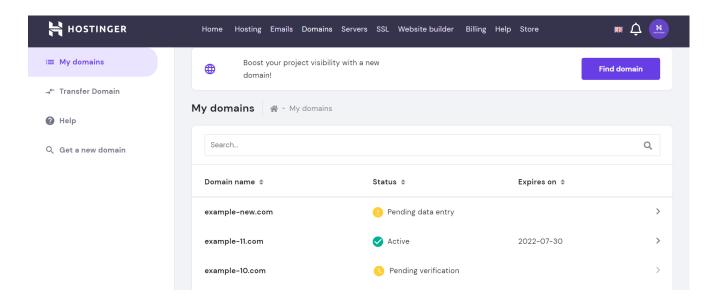

Select a domain from the list, and you will land on the **Domain Overview** page. It will show the domain's activation and verification status, expiration date, secret key, and nameservers.

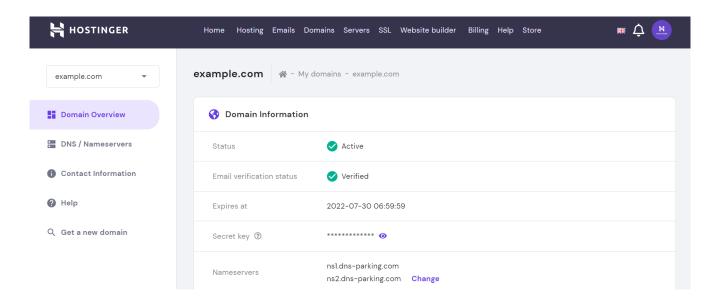

Domains bought at Hostinger will use our nameservers by default, so they will automatically point to the website you're hosting with us.

If you purchase the domain from another vendor, you'll have to log in to your registrar account and change the nameservers to Hostinger's. The DNS propagation will take 24 hours. Below the **Domain Overview** tab is **DNS / Nameservers**. This section is for managing DNS records, which are files that include information about the domain.

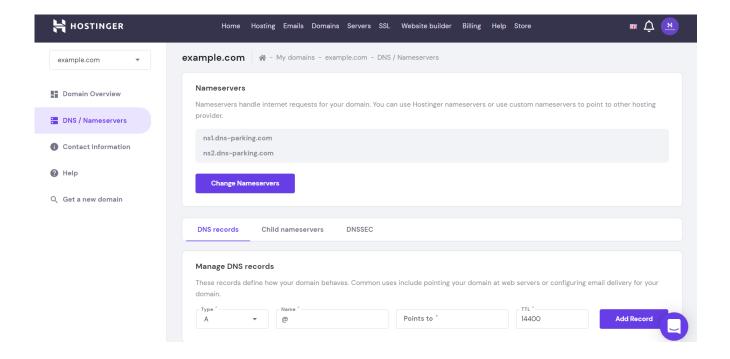

Next is the **Contact Information** tab, where clients can change the contact details of the domain's registrants.

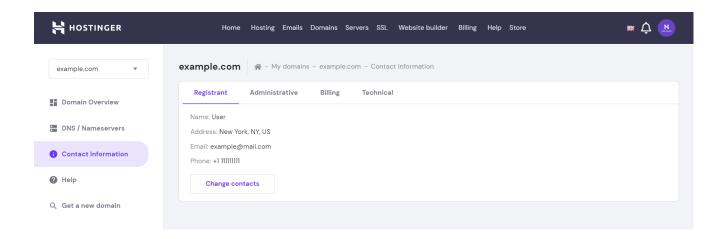

## Domains Section in the Hosting Account Dashboard

The **Domains** section contains five settings:

#### **Subdomains**

This feature creates a separate website that uses the same domain as your main one, such as **blog.example.com** or **support.example.com**.

# Redirects

A helpful tool for when you've made significant changes to the website structure. It will set up 301 redirects to forward users to a different URL than the one originally intended.

#### **Parked Domains**

Use this to point more than one domain to the website, like how **gogle.com** leads users to **google.com**.

#### **Add Website**

Build a new site on the same hosting account, but with a different domain name.

#### Cloudflare

Enable CDN to speed up the website and protect it against DDoS attacks.

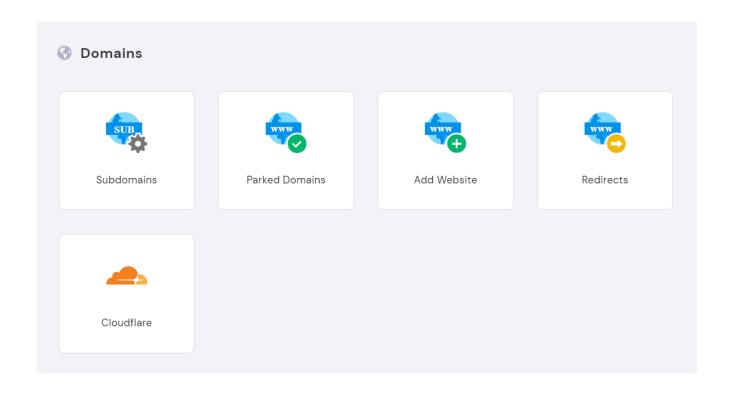

# **Create a New Website**

Below **Domains** is the **Website** section, where clients can build their website.

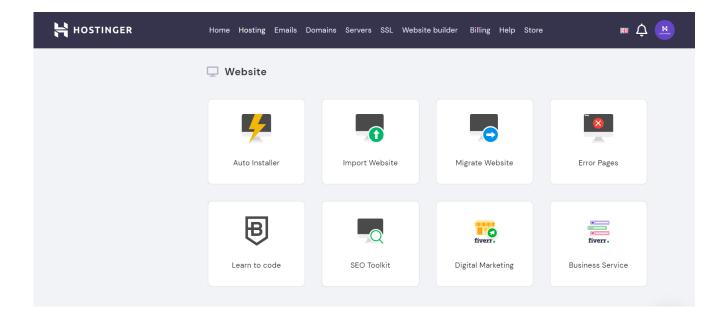

Here's a brief explanation of what each setting does:

#### **Auto Installer**

Install a website-building application like WordPress or Joomla. Other web-related applications like Matomo and Moodle are also available.google.com.

#### **Import Website**

If you have a .zip, .tar, or .tar.gz archive of your website files, upload it here.

#### **Migrate Website**

Transfer an existing website from another provider to the hosting account.

#### **Error Pages**

Edit the 400, 401, 403, 404, and 500 error pages of the website.

#### Learn to Code

This button will lead you to **BitDegree**, an online learning platform for programming subjects.

#### **SEO Toolkit**

Purchase an add-on to optimize the website for search engines.

#### **Digital Marketing and Business Service**

Both buttons will redirect you to Fiverr, a marketplace for freelance services.

## **Manage WordPress**

If you install WordPress from the hPanel, a **WordPress** section will appear on top of the **Hosting Account** dashboard.

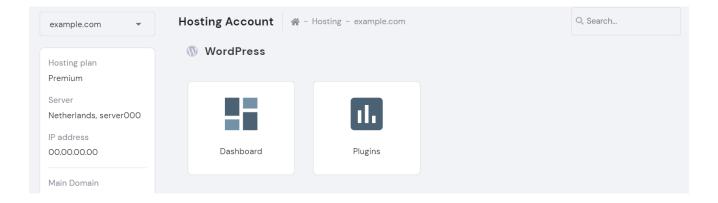

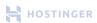

There are two buttons – **Dashboard** and **Plugins**. With the first option, clients can log in to the WordPress admin panel and configure their site's core, speed, and security settings.

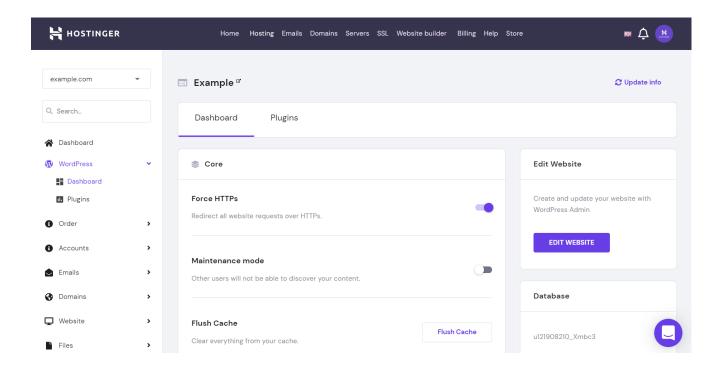

On the other hand, the **Plugins** tab is where you can disable or enable installed plugins without signing into the WordPress admin panel.

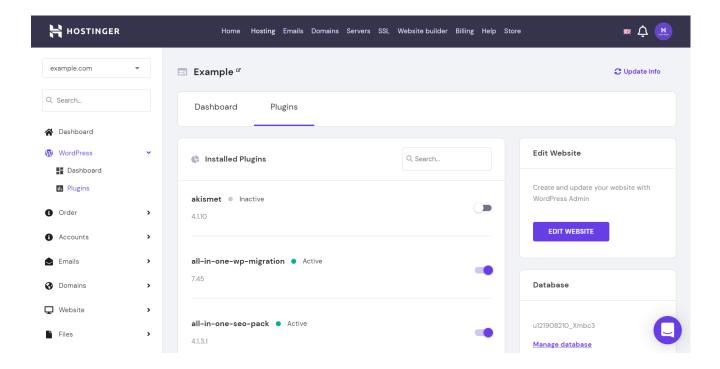

### **Create an Email Account**

All of Hostinger's plans include a number of free email accounts that clients can use with their website's domain name. The dashboard's **Emails** section is where you can create and manage them.

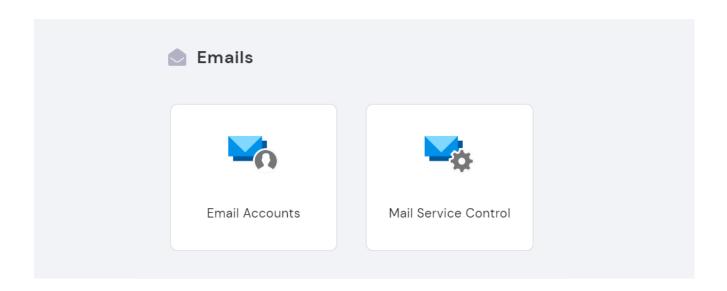

The **Email Accounts** button will lead you to the **Emails** page, which contains several settings:

#### **Email Accounts**

Create new email accounts or configure existing ones.

#### **Forwarders**

Automatically redirect incoming emails from one email address to another. Clients can also make catch-all emails to capture any messages sent to a misspelled email address.

#### **Email Alias**

Set up additional email accounts that connect to your primary email inbox.

#### **Configuration settings**

Set up your email account on a third-party email client like Apple, Thunderbird, or Outlook.

#### **Auto Responders**

Write and send automatic replies.

#### **DNS settings**

Manage the DNS records responsible for delivering and receiving emails. Make sure to use Hostinger's default MX, SPF, and DKIM records.

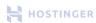

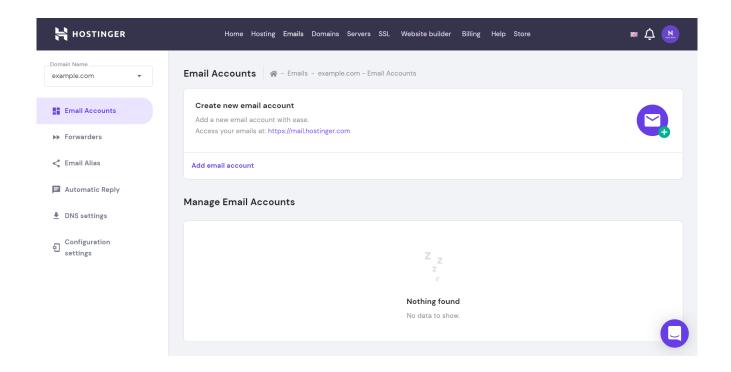

The **Mail Service Control** button is for disabling or enabling the Sendmail service to deliver emails. Note that this feature will automatically get deactivated if the system detects spam-like behavior from your account.

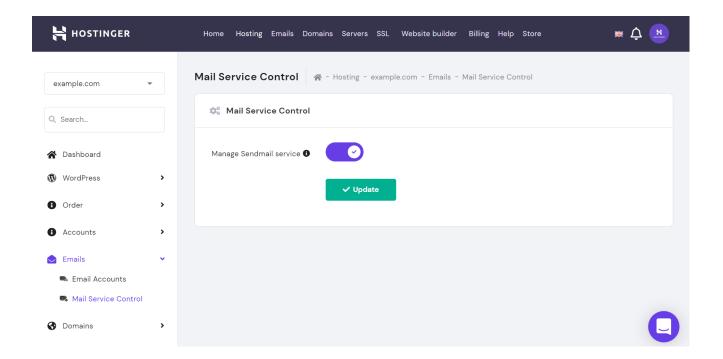

# **Manage Files**

The **Files** section includes three settings to manage website files:

#### File Manager

Open the different folders of your website and edit the files inside them.

#### **Backups**

Create new recovery files manually or manage existing ones. All of Hostinger's hosting plans come with weekly backups.

FTP Accounts
Configure FTP
access to transfer
files using an FTP
client like FileZilla.

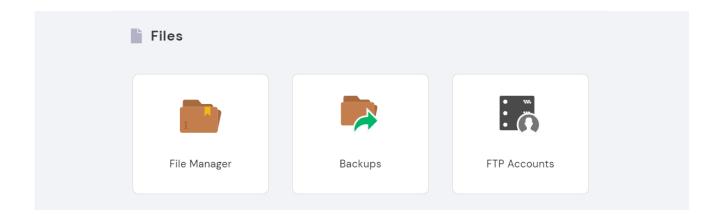

# **Manage Databases**

The **Databases** section is for managing MySQL databases responsible for storing and organizing the website's data.

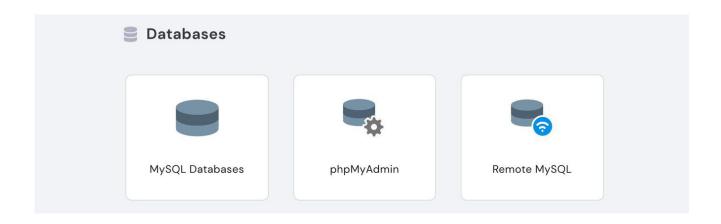

#### Here's what each setting does:

#### **MySQL Databases**

Create new databases and grant access to users to manage them.

#### phpMyAdmin

Open the PHP application used to manage
MySQL databases.

#### Remote MySQL

Set up a remote database connection from your computer or another server.

# **Use the Advanced and Other Settings**

The last two sections on the dashboard are **Advanced** and **Other**. The first contains a list of settings meant for technically-adept users who want to optimize their site further.

Below is a brief description of what each feature in the Advanced section entails:

#### **DNS Zone Editor**

Create, remove, and configure the domain's DNS records.

#### **PHP Configuration**

Change the PHP version, install PHP extensions, and edit the PHP options to modify your site's behaviors.

#### **Cron Jobs**

Set up Linux commands to automate repeated tasks for your website.

#### **SSH Access**

This feature is available in Premium and Business Shared Hosting plans as well as all cloud hosting plans. It offers the login information and commands to remotely access your website files using SSH.

#### **PHP Info**

View PHP configuration settings.

#### Cache Manager

Enable caching to speed up the website.

#### GIT

Deploy applications right from a public or private git repository.

#### SSL

Install an SSL certificate and enforce HTTPS

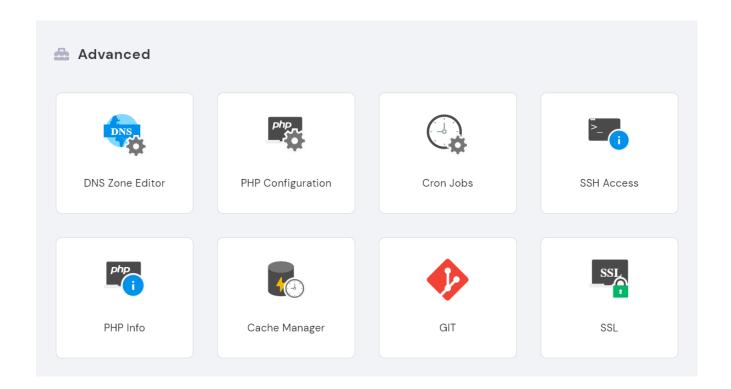

#### Meanwhile, Other consists of:

#### **DNS Zone Editor**

Assign a username and password to access your website or specific directories within it.

#### **IP Manager**

Block a list of IP addresses from opening the website.

#### **Hotlink Protection**

Enable this feature to prevent other websites or visitors from linking to files and images on the site.

#### Folder Index Manager

Change the indexing type of the website.

#### **Fix File Ownership**

Use this feature in case you have problems modifying the website files or accidentally delete the public\_html folder.

#### **Activity Log**

See what changes and actions have been implemented to the web hosting.

#### **Reset Account**

Terminate all running processes or restore the default settings of the hosting environment.

#### **Deactivate Account**

Cancel the hosting plan immediately or at the expiration date.

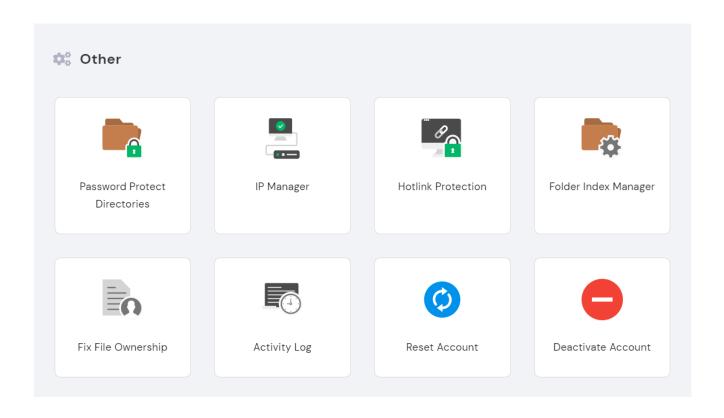

# **Update Account Details**

There may be cases where you want to edit profile details, change passwords, or grant access to other users to use the hosting account. All of these actions are possible by clicking the **circle icon** on the top right corner.

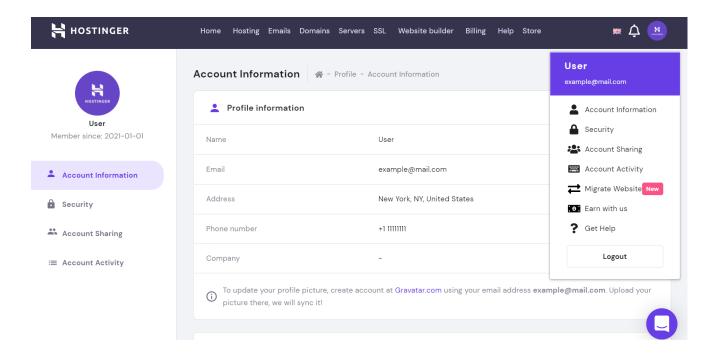

Each tab on this section has its own function:

#### **Account Information**

Modify profile details, change passwords, enable social logins, turn on email notifications, download profile data, or delete the account.

#### Security

Set up two-factor authentication to keep unauthorized users from accessing the account. We recommend using Authy with LastPass, though clients can also opt for confirmation via email.

#### **Account Sharing**

Enable third-party access to your hosting. It's also possible to request access to other hosting accounts if you've been authorized to manage them.

#### **Account Activity**

View the login and activity history for the account.

#### **Migrate Website**

Manage website transfers to your account.

#### **Earn With Us**

This button will redirect clients to the Hostinger Affiliate Program, where they can get a **60%** commission for promoting Hostinger services.

## **Contact Customer Support**

If you encounter any difficulties, our customer success team is available 24/7. Feel free to explore the **Help** page to look for answers to your questions.

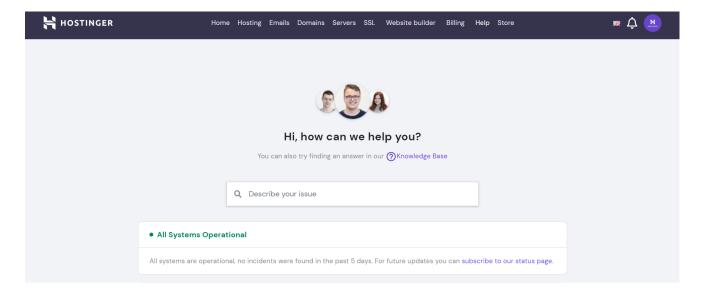

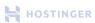

Alternatively, click the **purple live chat** button on the bottom right corner to access the knowledge base or ask one of our representatives.

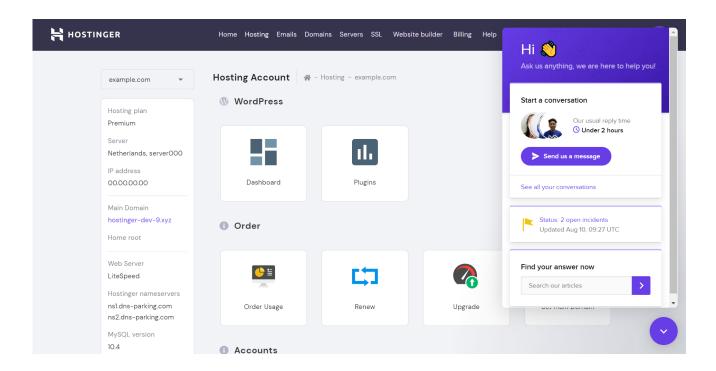

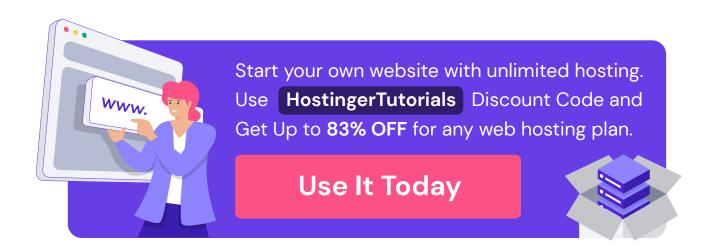